# **Методичні рекомендації**

Презентації слугують для подання результатів певної діяльності та використовуються як супровід виступу, а також у рекламі.

**Презентація** *—* це набір слайдів, де є текст, графічні об'єкти, малюнки, кнопки тощо. Презентація може містити звук, музику, анімацію — три основні компоненти мультимедіа.

**Power Point 2010** *—* це програма для створення презентацій, що відноситься до пакету програм Microsoft Office 2010.

**Запуск програми:** *ПускПрограмиMicrosoft Office 2010 Power Point 2010.*

**Створення нової презентації:**

**1.** *ФайлСоздать;*

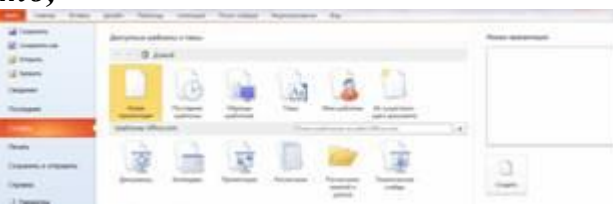

- **2.** В області *Доступные шаблоны и темы* обрати *Новая презентація* (для створення презентації без застосування параметрів оформлення), або *Образцы шаблонов* (для створення презентації з використанням стандартних шаблонів оформлення);
- **3.** Натиснути *Создать*.

# **Дії над слайдами**

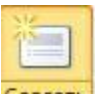

**Створення нового слайду:**

На вкладці *Главная* натиснути кнопку *Создать слайд (Ctrl+M).* **Знищення слайду:**

*Контекстне меню/ Удалить слайд* або натиснути кнопку *Delete.* **Переміщення слайдів**

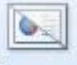

Скрыть Перетягнути його на потрібне місце, утримуючи натиснутою ліву кнопку миші.

# **Приховування слайду:**

# *Вкладка Показ слайдов/Скрыть слайд*

В результаті порядковий номер слайду буде відображено в перекресленому вигляді й при демонстрації презентації цей слайд не буде показаний.

Щоб показати прихований слайд, необхідно виділити даний слайд і повторно виконати команду *Вкладка Показ слайдов/ Скрыть слайд.*

#### **Застосування макетів**

Після створення слайдів необхідно до них застосувати доцільний макет: на вкладці *Главная* групи *Слайди* натиснути кнопку *Макет* та вибрати необхідний макет.

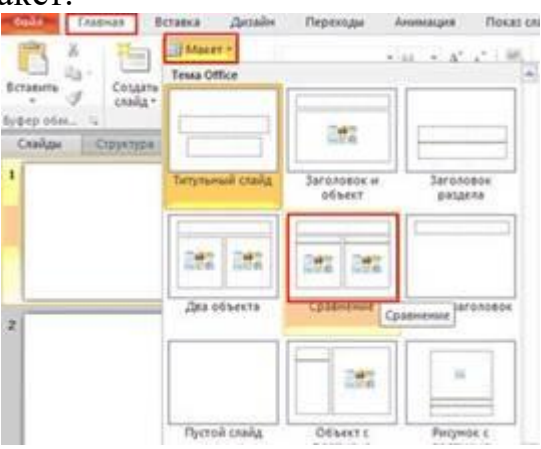

#### **Форматування слайда**

## **Використання розмітки слайдів:**

На вкладці Главная натиснути кнопку <sup>[ ] Макет \*</sup>

 У списку, що відкриється, вибрати для застосування необхідну розмітку.

## **Оформлення слайдів:**

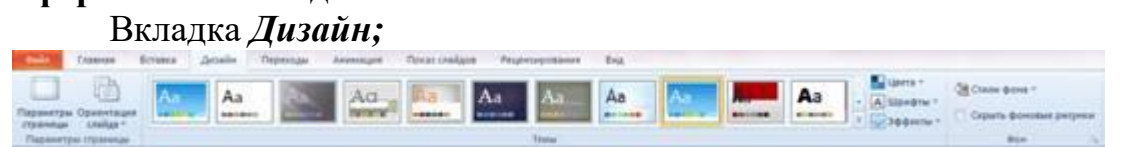

## **Застосування анімації для об'єктів розміщених на слайді:**

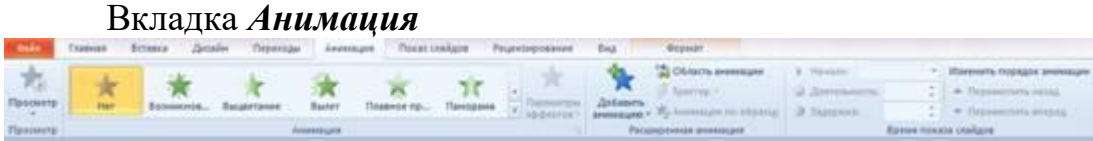

#### **АНІМАЦІЙНІ ЕФЕКТИ**

Слово анімація має прозору етимологію і буквально означає "оживлення".

Під анімацією в **PowerPoint** мається на увазі рух або видозміна об'єктів на екрані. Застосування анімаційних ефектів надає презентації динамічності, а також дозволяє підкреслити деякі ключові моменти її змісту. Добре оформлені ефекти зміни слайдів допомагають слухачу краще налаштовуватись на сприйняття інформації.

Анімаційні ефекти можуть супроводжувати:

зміну слайдів;

появу та відображення об'єктів слайда.

## **Анімаційні ефекти зміни слайдів (переходи)**

1. Ефект під час переходу до наступного слайду можна задати, натиснувши вкладку *Переходы* групи *Переход к этому слайду* та вибравши потрібний перехід. Крім того, можна задати параметри ефектів переходів, а саме: справа, зверху, знизу, зліва, .. (кнопка *Параметры эффектов*) .

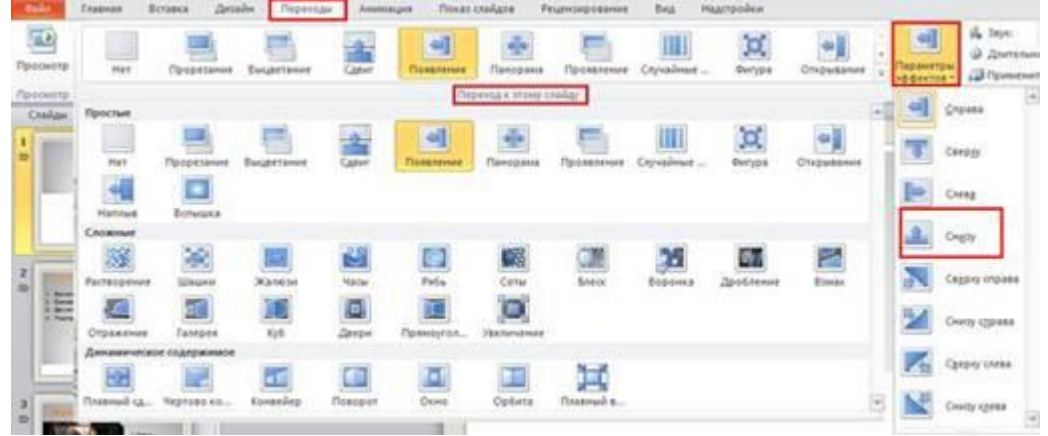

## **Анімація тексту і об'єктів**

До будь-якого об'єкта слайда (тексту, рисунків, таблиць тощо) можна застосувати той чи інший анімаційний ефект.

Перш ніж застосовувати ефекти, необхідно визначити, які об'єкти будуть рухатись, у якому порядку з'являтись під час демонстрації, який саме анімаційний ефект буде застосований у процесі їх появи на слайді та під час виходу зі слайда. З якою метою і скільки часу він триватиме.

Відкрийте презентацію, до якої потрібно додати ефекти анімації, а потім виконайте такі дії.

1. У звичайному режимі відкрийте слайд, до об'єктів якого потрібно застосувати анімацію.

- 2. Виберіть об'єкт, до якого потрібно застосувати анімацію.
- 3. У вкладці *Анимация* групи *Анимация* виберіть відповідну анімацію.

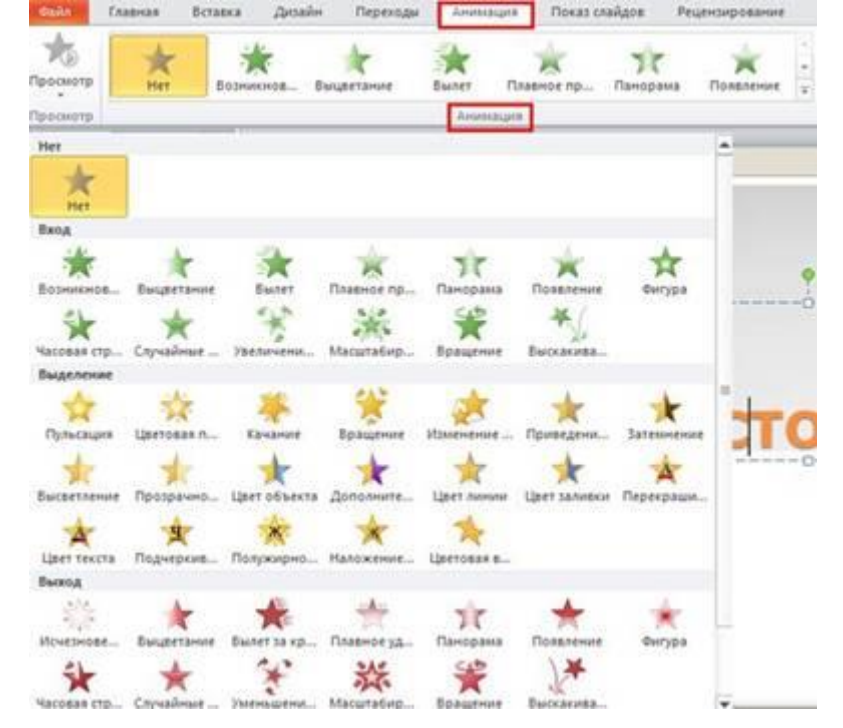

**Імпорт інформації і об'єктів**

Щоб додати будь-яку інформацію та об'єкт у слайд, спочатку, необхідно вибрати відповідний макет до слайду. Для цього потрібно у вкладці *Главная* групи *Слайды* натиснути кнопку *Макет* та застосувати відповідний макет, наприклад, *Заголовок и объєкт* .

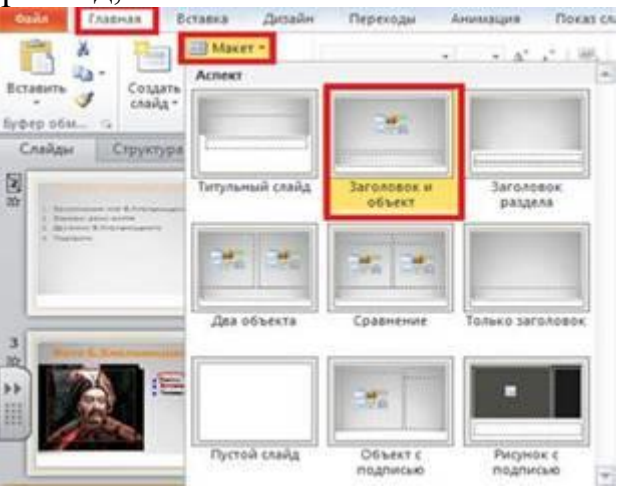

**Додавання об'єкту WordArt**

Як заголовок слайду можна використовувати фігурний текст WordArt. Для цього необхідно виконати такі дії: у вкладці *Вставка* групи *Текст* натиснути кнопку *WordArt* та вибрати необхідний шаблон.

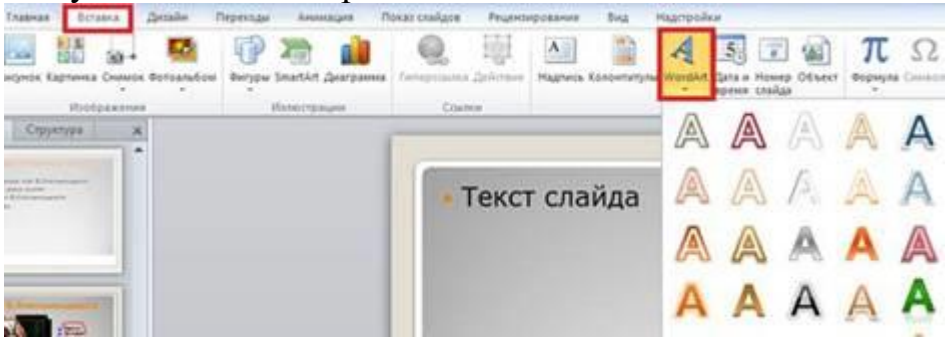

Аналогічно додаються з вкладки *Вставка* різні фігури, надписи, малюнки, картинки, таблиці, діаграми.

## **Озвучення слайдів**

*І спосіб* (додавання *звуків із файлів*): У вкладці *Вставка* групи *Мультимедиа* натисніть кнопку *Звук* та виберіть команду *Звук из файла*, оберіть відповідну папку, де розміщені звукові файли.

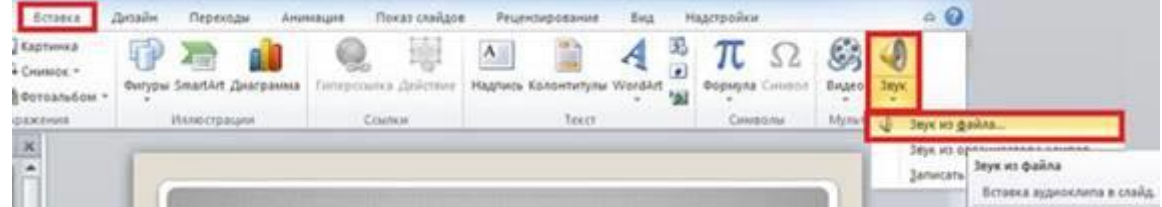

*ІІ спосіб* (*додавання звуків з організатора кліпів*): У вкладці *Вставка* групи *Мультимедиа* натисніть кнопку *Звук* та виберіть команду *Звук из организатора клипов*. У відповідному полі, що з'явиться наберіть ключове слово для пошуку звуку.

*ІІІ спосіб* (*запис звуку*): У вкладці *Вставка* групи *Мультимедиа* натисніть кнопку *Звук* та виберіть команду *Записать звук*. З'явиться вікно звукозапису. Там потрібно натиснути кнопку *Запись* (червоний кружечок) та записати виголошений звук (у мікрофон). Вкінці потрібно натиснути кнопку *Стоп* (чорний квадратик). Щоб прослухати, що вийшло потрібно натиснути кнопку *Відтворенн***я** (сірий трикутник). Якщо все добре, натисніть кнопку *ОК*.

*IV спосіб* (*додавання універсальних звуків PowerPoint*): У вкладці *Переходы* групи *Время показа слайдов* натисніть кнопку *Звук* та виберіть відповідний вид звуку, можна обрати тип *непрерывно*.

## **Додавання відео**

Програма PowerPoint надає можливість додавати і відтворювати відеокліпи різних форматів таких, як: AVI, WMV і MPEG.

*І спосіб* (*відео програми PowerPoint*): У вкладці *Вставка* групи *Мультимедиа* натисніть кнопку *Видео* та виберіть команду *Видео изорганизатора клипов*.

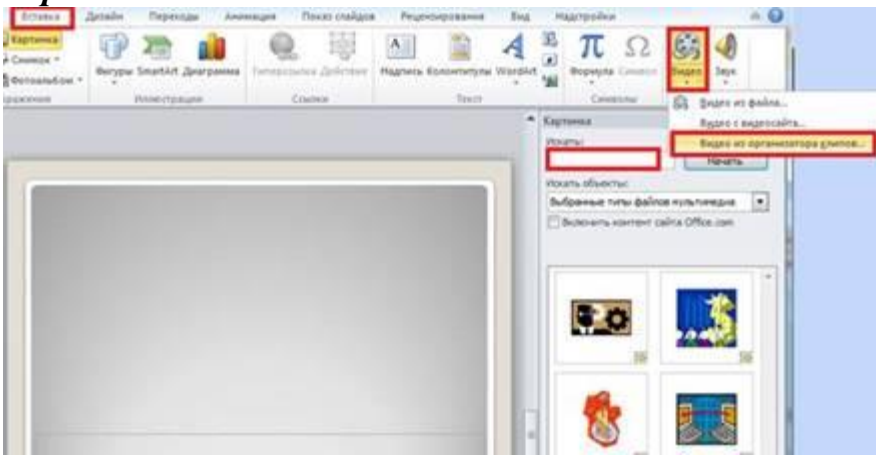

*ІІ спосіб* (*додавання відео з веб-сайта*): У вкладці *Вставка* групи *Мультимедиа* натисніть кнопку *Видео* та виберіть команду *Видео с видеосайта*.

*ІІІ спосіб* (*додавання відео з будь-якого файлу*): У вкладці *Вставка* групи *Мультимедиа* натисніть кнопку *Видео* та виберіть команду *Видео из файла*, вкажіть папку, де знаходиться потрібний відеофайл.

# **Створення тригера в Power Point 2007**

**Тригер** – засіб анімації, який дозволяє задати умови виконання дії або часу для виділеного елемента. При цьому анімація запускається після клацання.

Тригером може бути як окремий об'єкт (зокрема фігура), так і пара об'єктів. Наведемо як приклад створення григера з взаємо пов'язаної пари фігур. Додайте до слайда дві фігури.

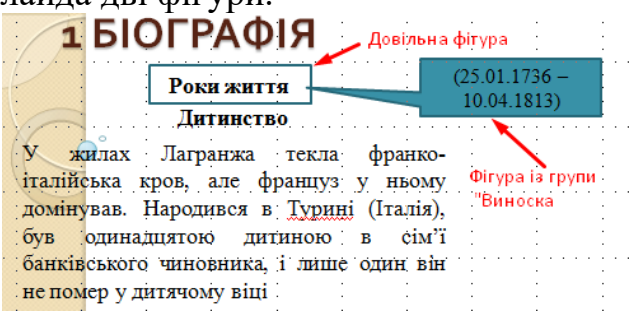

Якщо Вам потрібно, щоб виноска з'являлася після клацання на об'єкт «Роки життя», то перейдіть на вкладку **Анимация** головного меню *Настройка анимации* → клацніть на виноску → в діалоговому вікні справа *Настройка анимации* оберіть *Добавить эффект.* Створення ефекту залежить від задачі, яка вирішується. Наприклад, можна обрати певний ефект виходу об'єкта із великого списку. Натисніть *Вход Другие эффекты*  у діалоговому вікні оберіть *Возникновение.*

Зверніть увагу на список можливих ефектів! До речі, обраний ефект (у даному випадку *Возникновение*) наступного разу вже буде розміщено у списку спадного меню *Вход*.

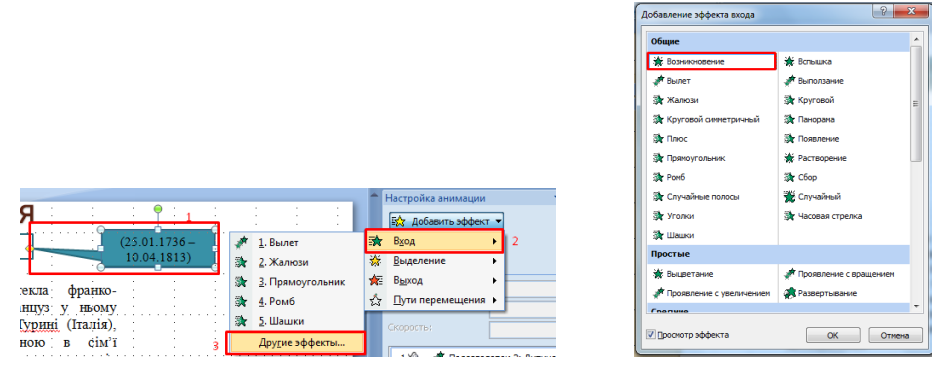

**Активація тригера.** В списку об'єктів, задіяних анімацією знайдіть потрібний об'єкт (у даному випадку – *Примоугольная выноска*) клацнути на стрілку у спадному меню оберіть *Время*  у діалоговому вікні клацніть на стрілку поруч з **Переключатель**, що власне і активує **тригер**  встановити прапорець *Начать выполнение эффекта по щелчку*  $\rightarrow$  у віконці справа обрати об'єкт, який потрібно активувати клацанням при демонстрації (у даному випадку це *Прямокутник 5: Роки життя* 

Проведені дії приводять до прив'язування об'єктів через **Тригер.** Результатом створення такого тригера буде виникнення елемента «Виноска» з текстом після клацання на прямокутник «Роки життя».

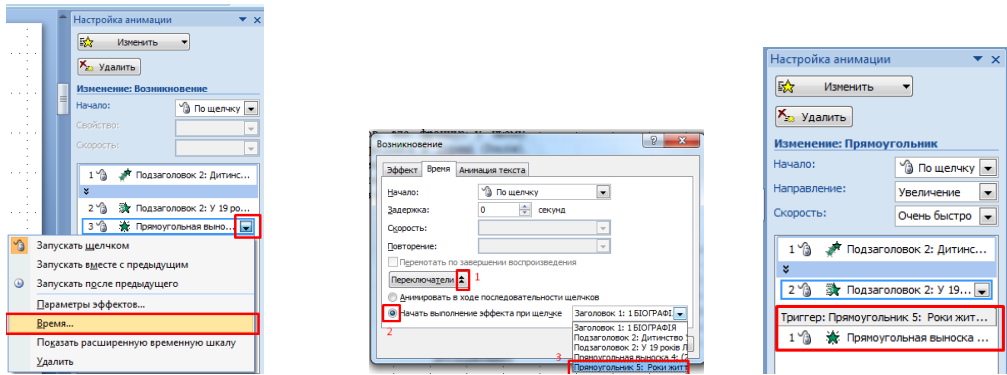

## **Створення тригера в Power Point 2010**

У версії Power Point 2010 доєднати *Переключатель* або **триггер** стало простіше.

Перейдіть на вкладку **Анимация** головного меню *Настройка анимации*  $\rightarrow$ клацніть на виноску  $\rightarrow$  оберіть інструмент *Триггер* зверху  $\rightarrow$ 

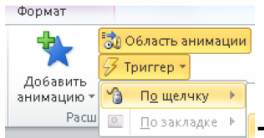

**→** у спадному списку *По щелчку* знайдіть потрібний об'єкт *Прямокутник 5: Роки життя* 

*Аналогічні дії можна робити створенням тригера для окремого анімованого об'єкта, а не пари об'єктів.*

## **Створення гіперпосилань**

У презентацію можна додати гіперпосилання і використовувати їх для переходу в різні місця:

- до довільного показу, певного слайду в даній презентації,
- до іншої презентації,
- до довільного документа Microsoft Office,
- до адреси в Інтернет тощо.

Гіперпосилання можна представити будь-яким об'єктом, включаючи текст, фігури, таблиці і малюнки.

Для додавання гіперпосилання необхідно:

- 1. Виділити текст або об'єкт, який повинен представляти гіперпосилання.
- 2. Виконати команду *Вставка/Гиперссылка*.
- 3. Натиснути кнопку з місцем у документі й вибрати із списку слайд, до якого потрібно перейти.

Дуже зручно виставляти гіперпосилання для повернення до змісту. Наприклад, можна розмістити фігуру В внизу сторінки і установити на ній гіперпосилання на сторінку зі змістом.

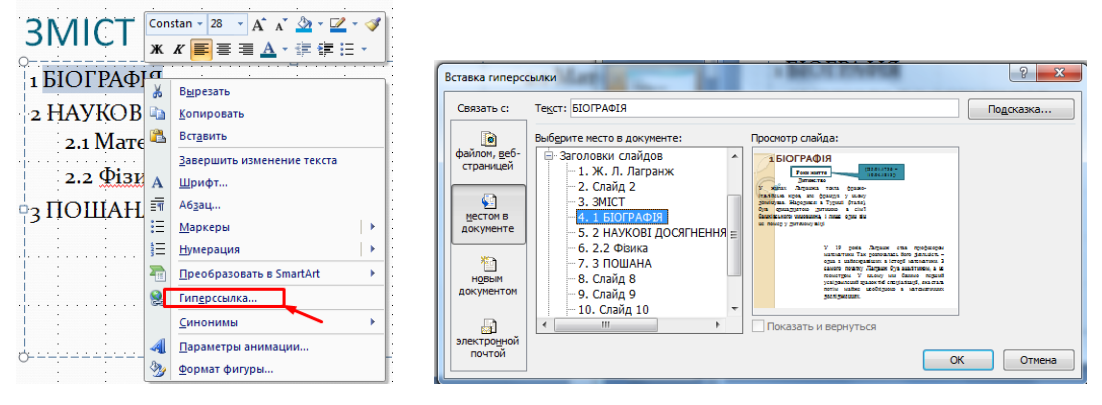